#### **คูมือการลง Program ArcView 3.3**

1. ทำการดับเบิลคลิกที่ไฟล์ Setup.exe เพื่อติดตั้งโปรแกรม

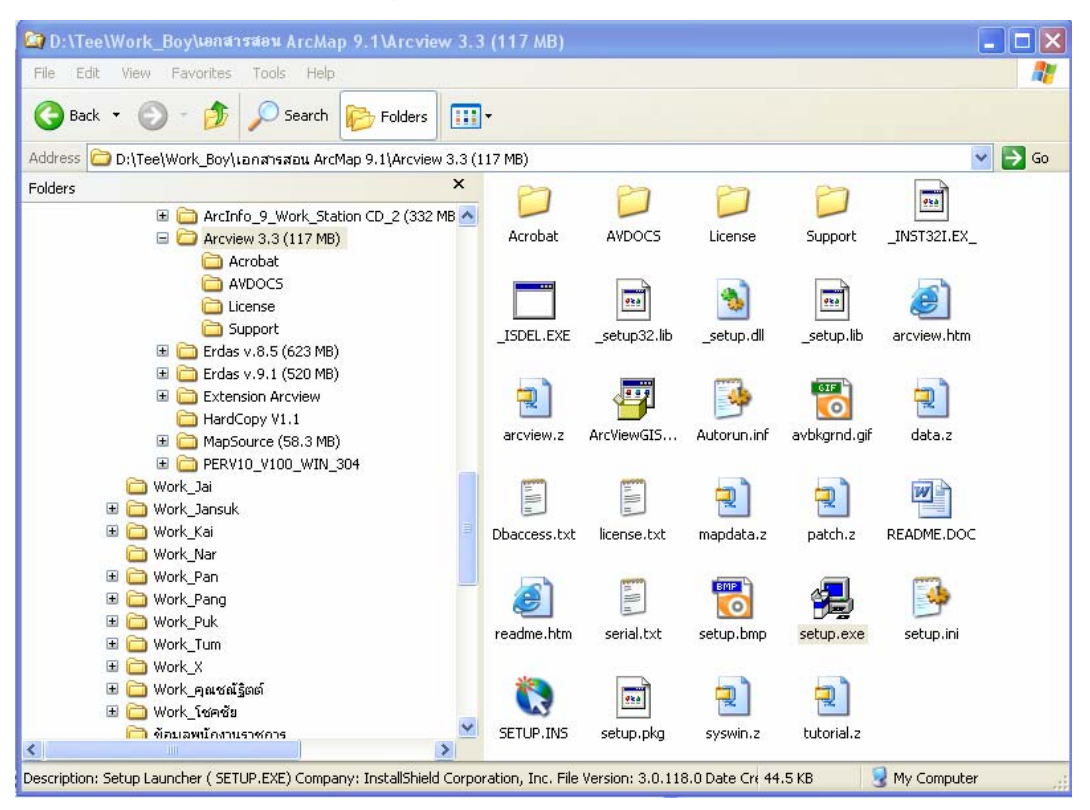

2. คลิกเลือกที่ปุม Next

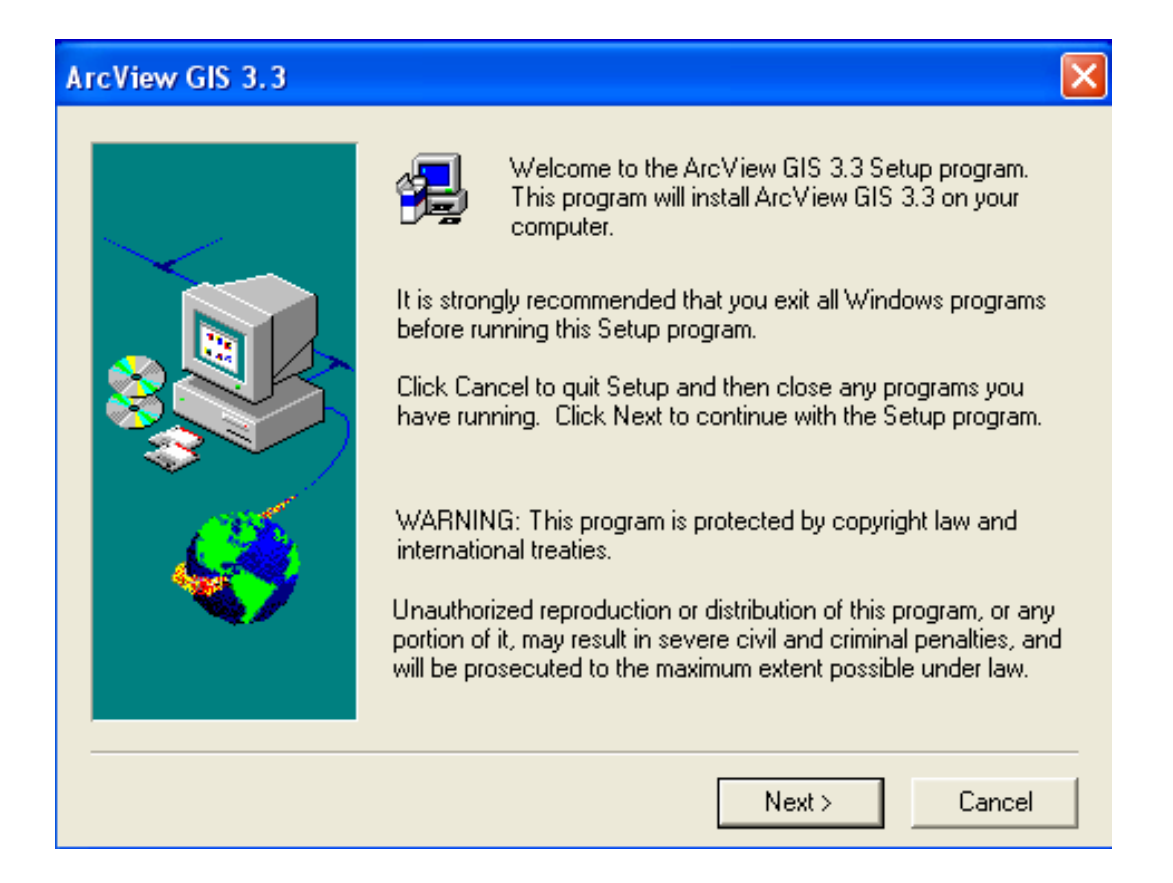

# 3. คลิกเลือกที่ปุม Yes

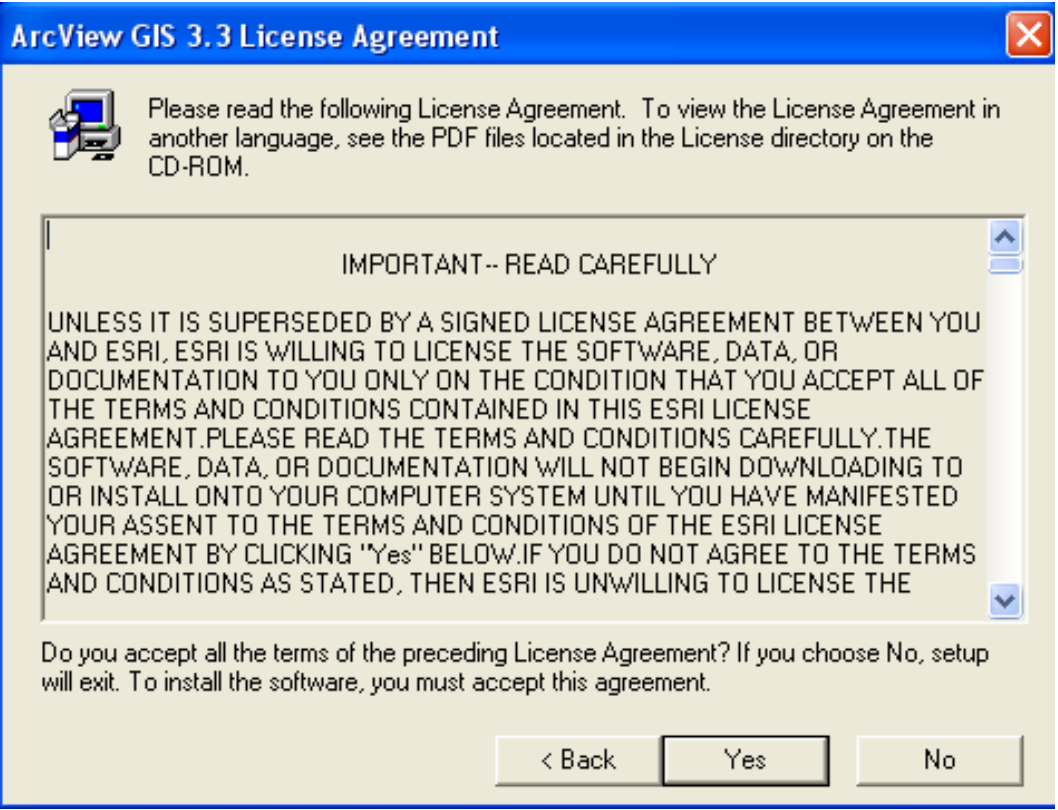

## 4. เลือก Local Install แลวใหคลิกเลือกที่ปุม Next

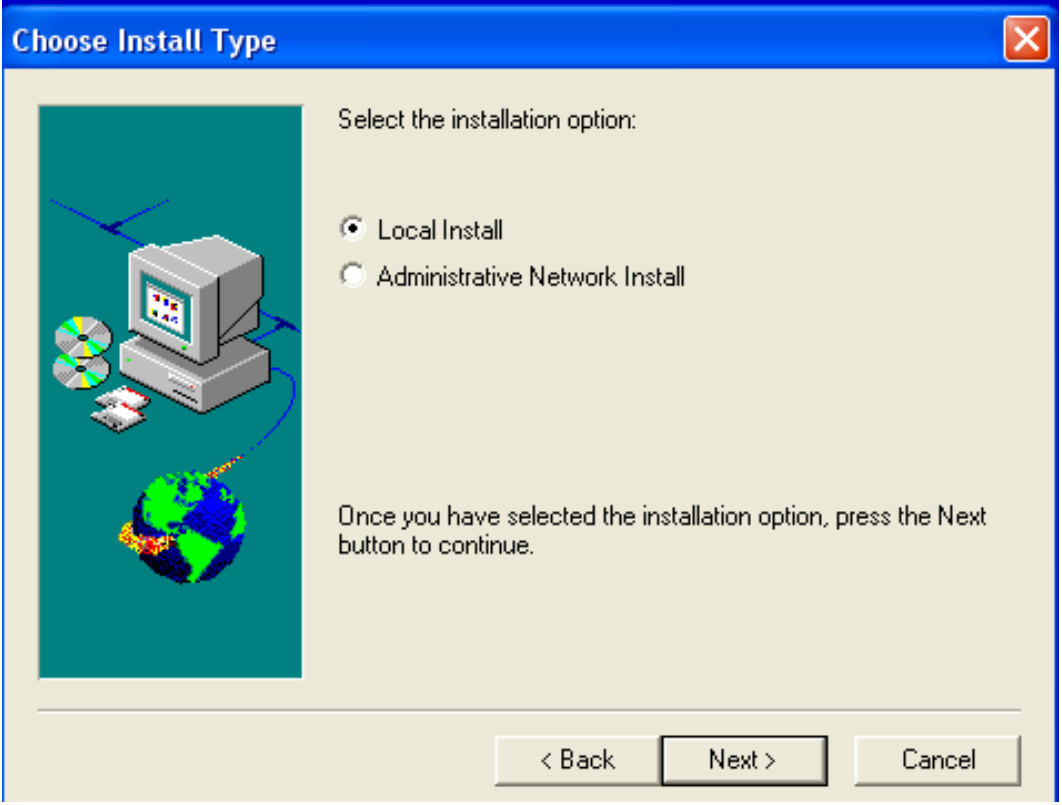

## 5. เลือก Typical แล้วให้คลิกเลือกที่ปุ่ม Next

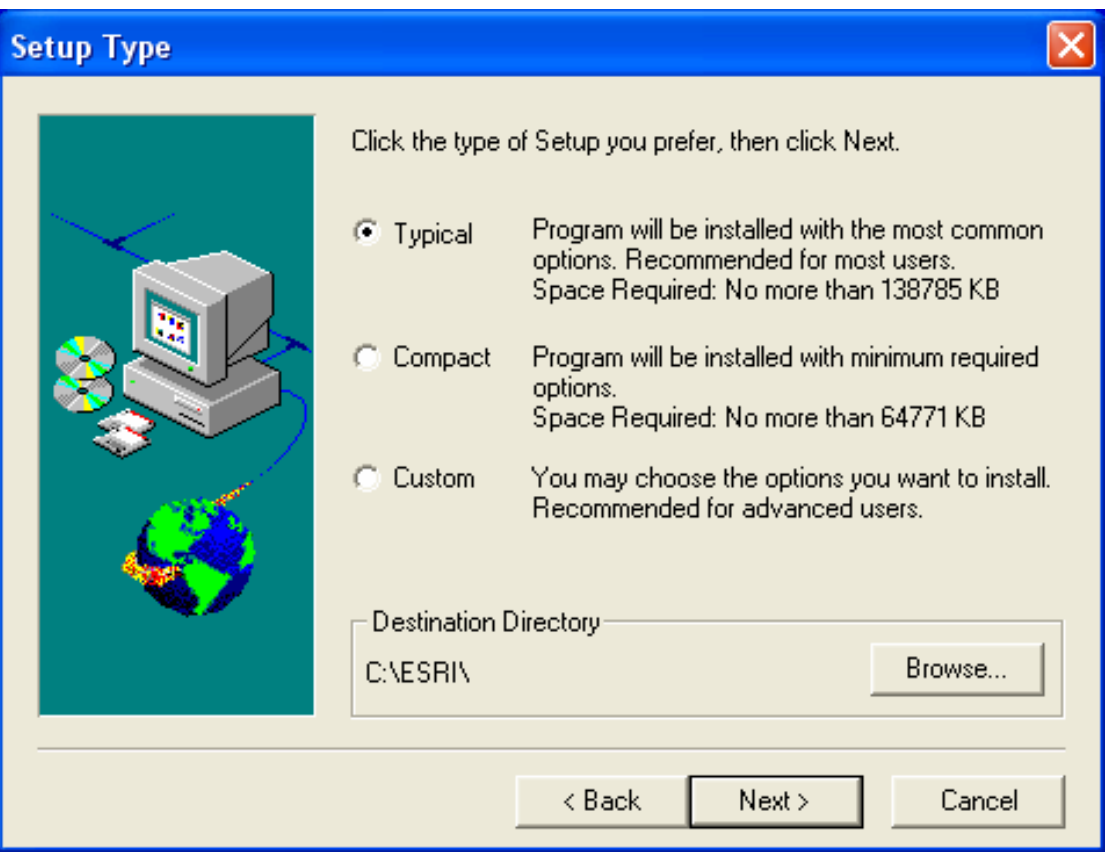

## 6. คลิกเลือกที่ปุม Next

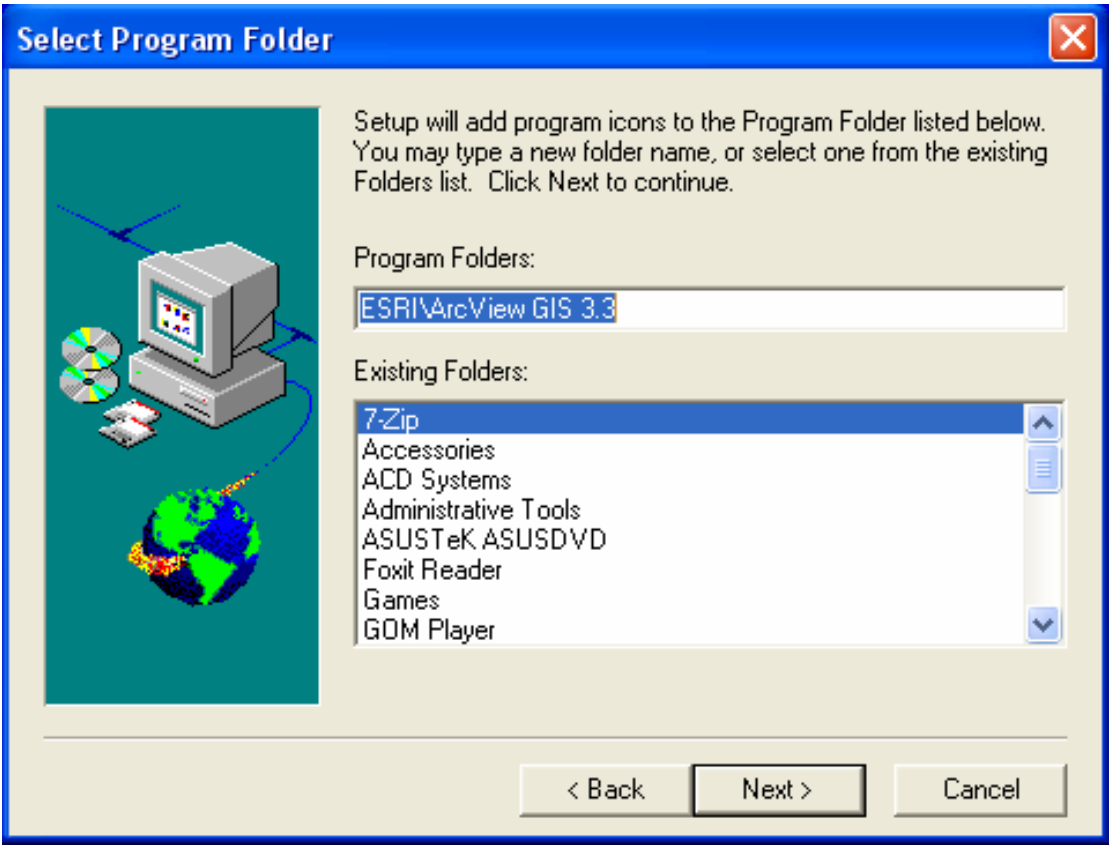

## 7. เลือกที่ปุม Install

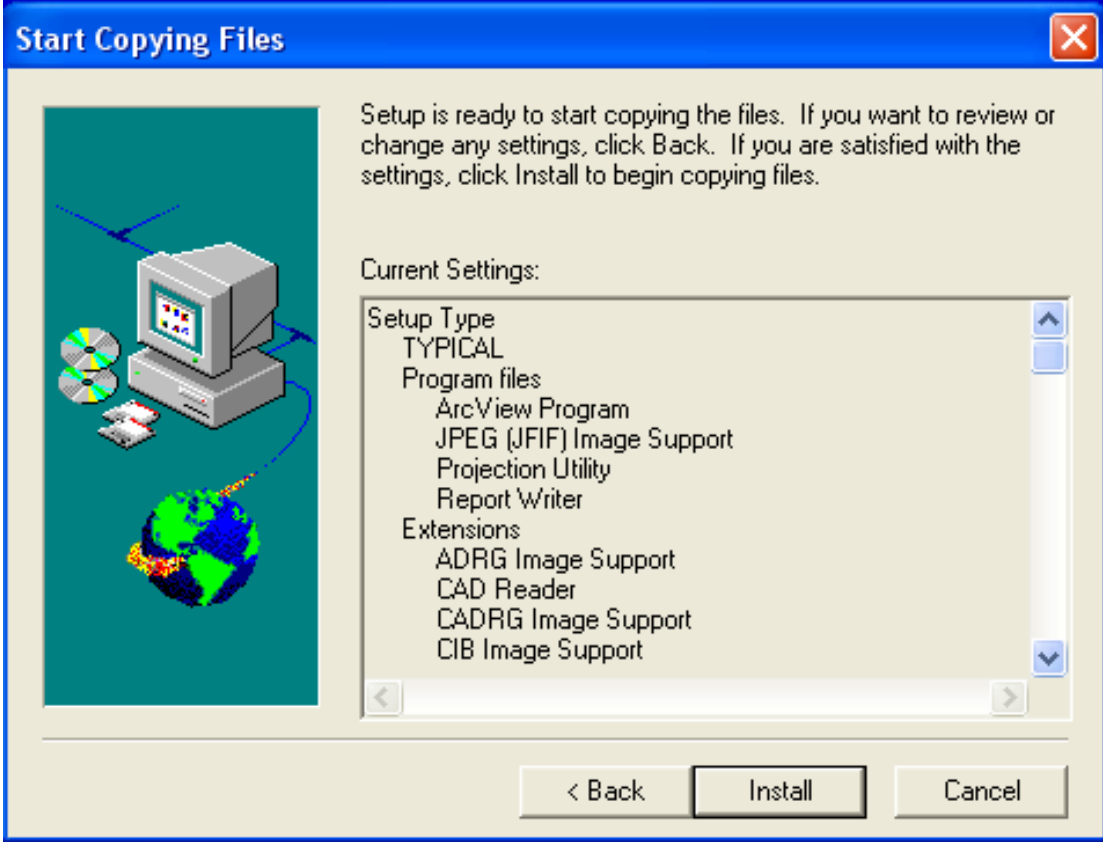

8. ตัวโปรแกรม ArcView GIS 3.3 จะทำการลงโปรแกรมให้จนครบ 100  $\%$ 

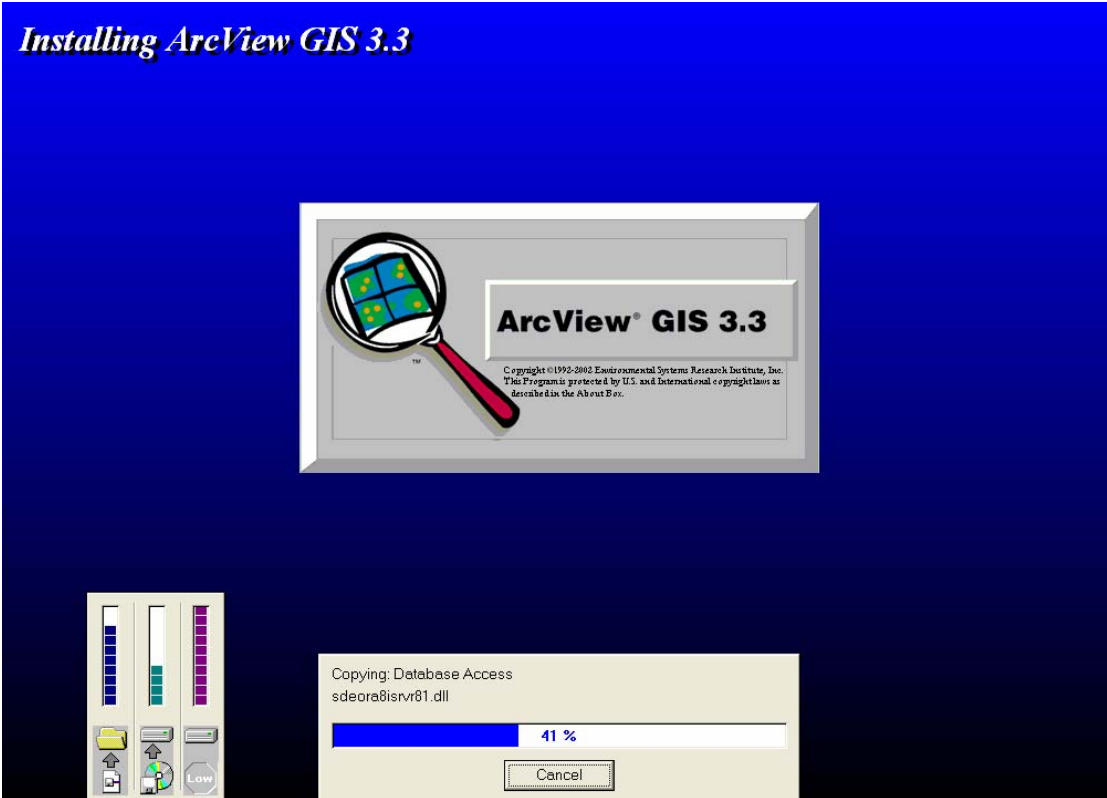

9. ถ้าตัวโปรแกรมสอบถามขึ้นมาในลักษณะหน้าจอนี้ ให้คลิกเครื่องหมายถูกในช่อง Don't ื่ display this message again แลวเลือกที่ปุม Yes

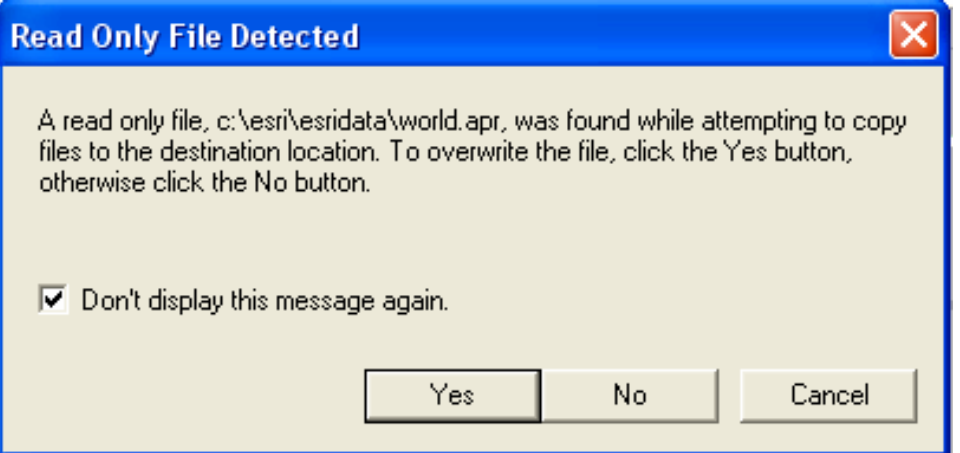

#### 10. เลือกที่ปุม OK

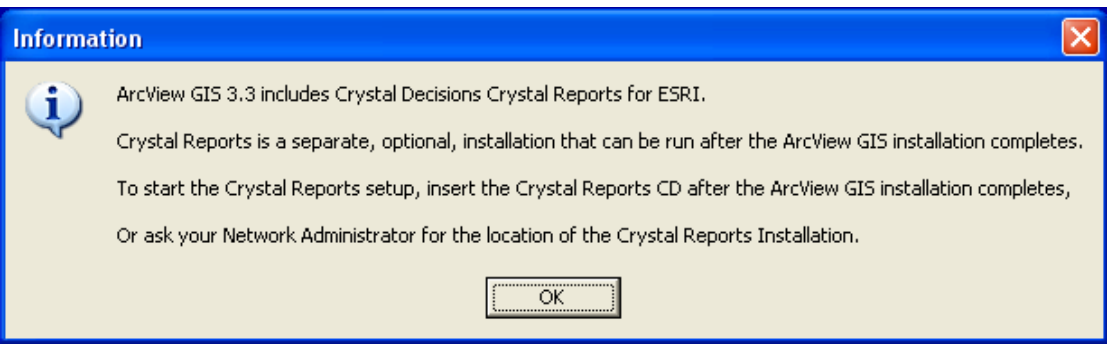

11. ใหคลิกเลือกท Yes, I want to restart my computer now. แลวคลิกเลือกที่ปุม Finish เพื่อให้เครื่องคอมพิวเตอร์ทำการ Restart เครื่องใหม่

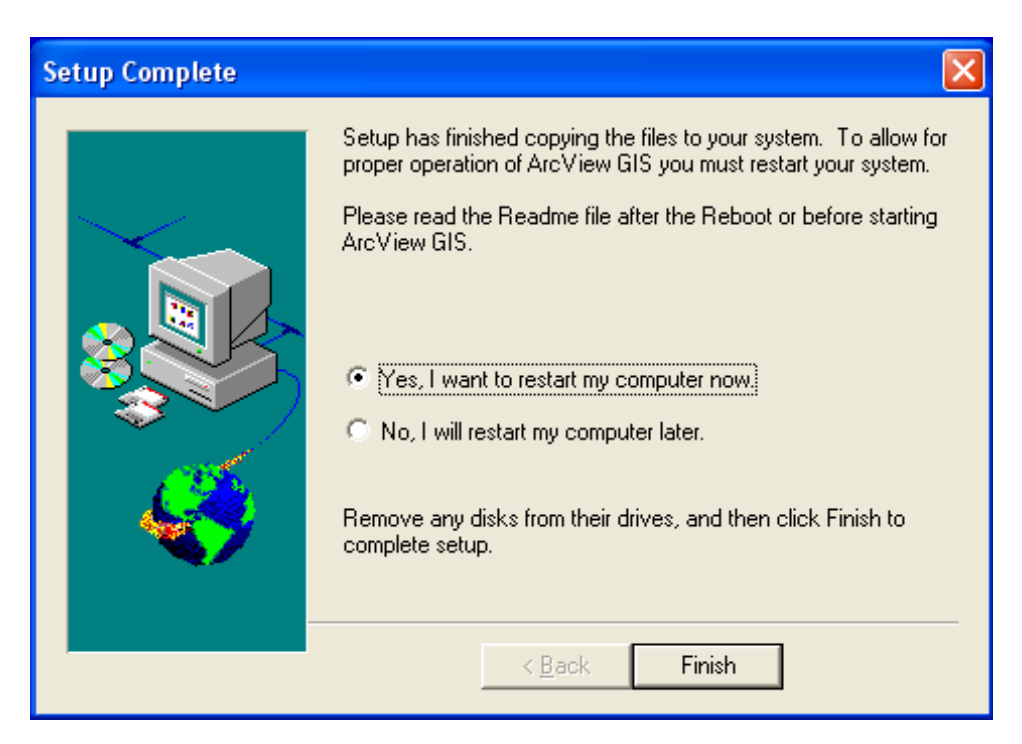

12. เม อเคร องคอมพิวเตอรทําการ Restart เสร็จแลวใหทําการเปดโปรแกรม ArcView GIS 3.3 ื่ ื่ ขึ้นมาโดยค้นหาโปรแกรมได้ที่ปุ่ม Start\Programs\ESRI\ArcView GIS 3.3\ArcView GIS 3.3

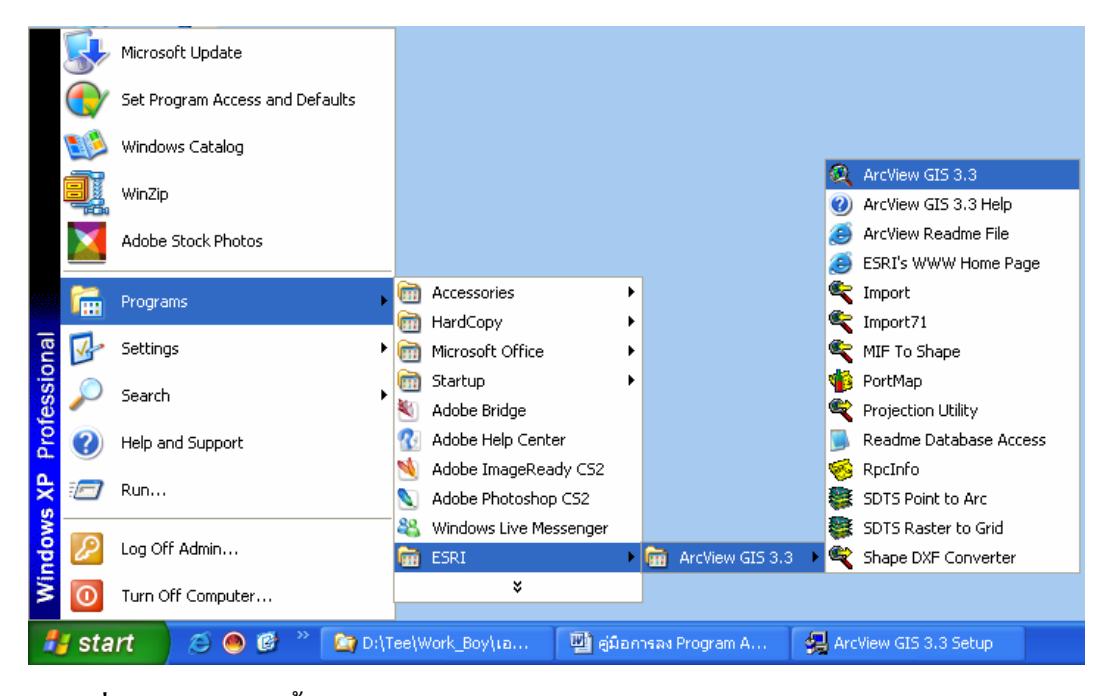

13. เมื่อเปิดโปรแกรมขึ้นมาช่วงแลกโปรแกรมจะสอบถามหา Registration Number โดยให้ทำ การเปดหาจากไฟล Serial.txt แลวใหใสขอมูล Name และ Organization ดวยโดยใชขอมูลจาก Computer Name มาใสเสร็จแลวใหกดปุม OK

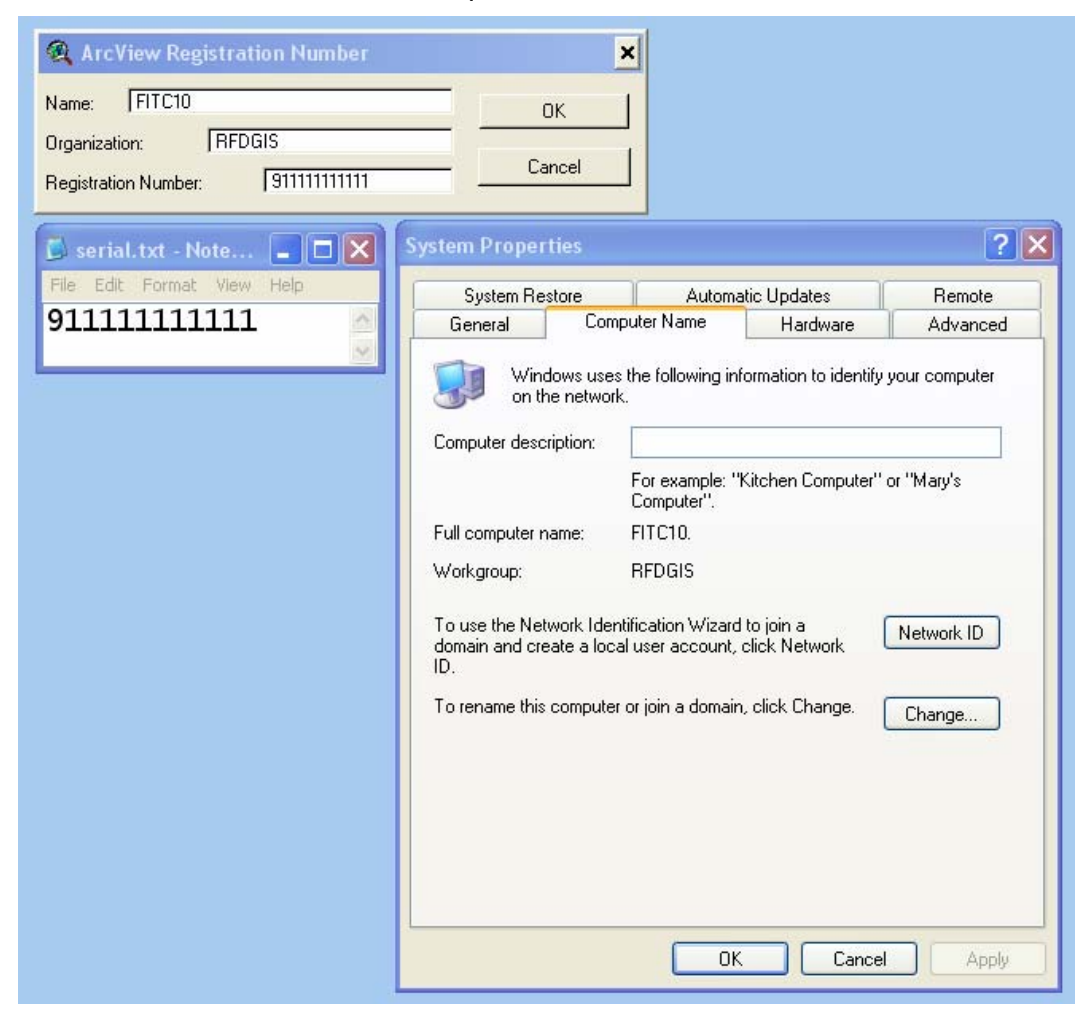

#### 14. จะไดโปรแกรม ArcView GIS 3.3 ดังภาพ

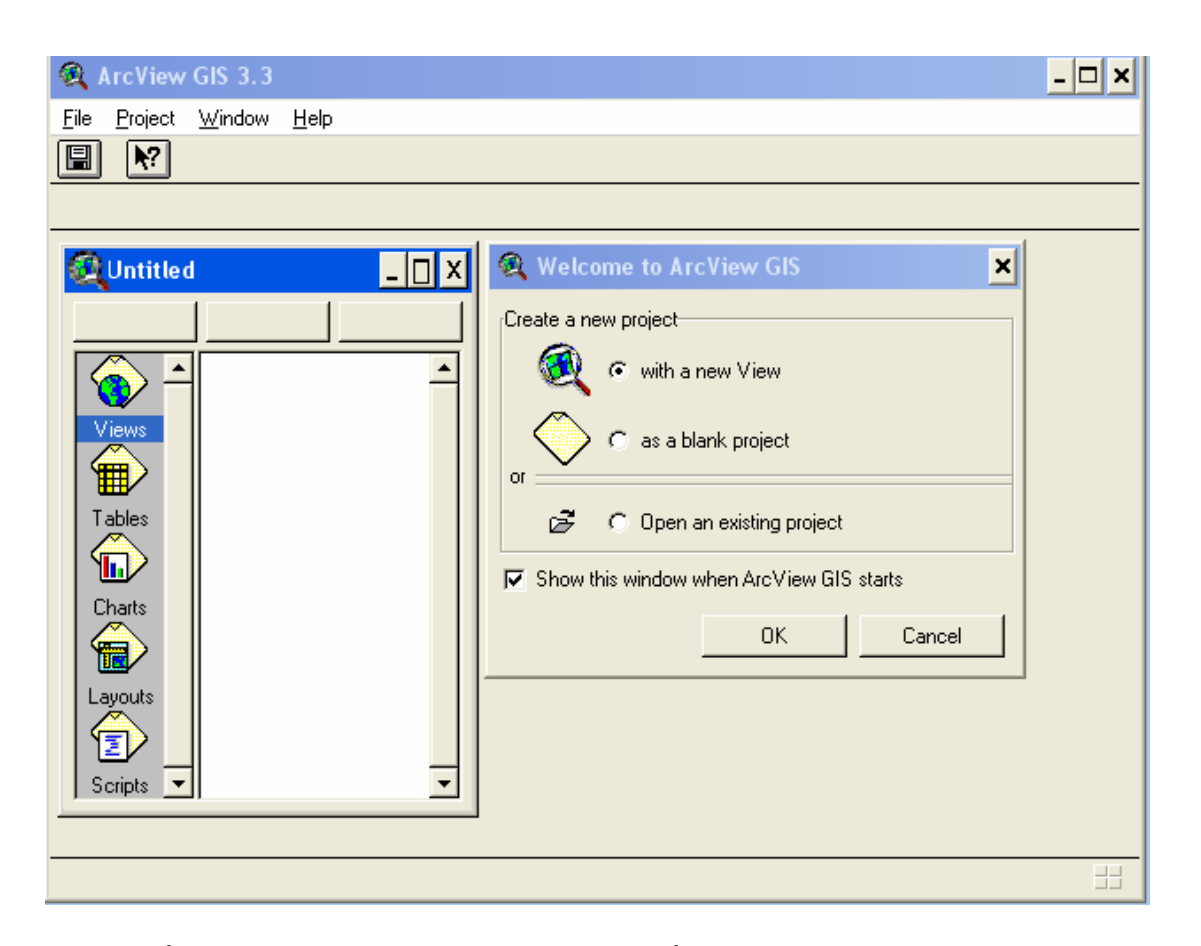

15. การเพิ่ม Extension ลงสู ArcView 3.3 กอนการเพิ่ม Extension ตองปด ArcView 3.3 กอน คัดลอก(Copy) Extension ที่ต้องการ ลงสู่ C:\ESRI\AV\_GIS30\ARCVIEW\EXT32

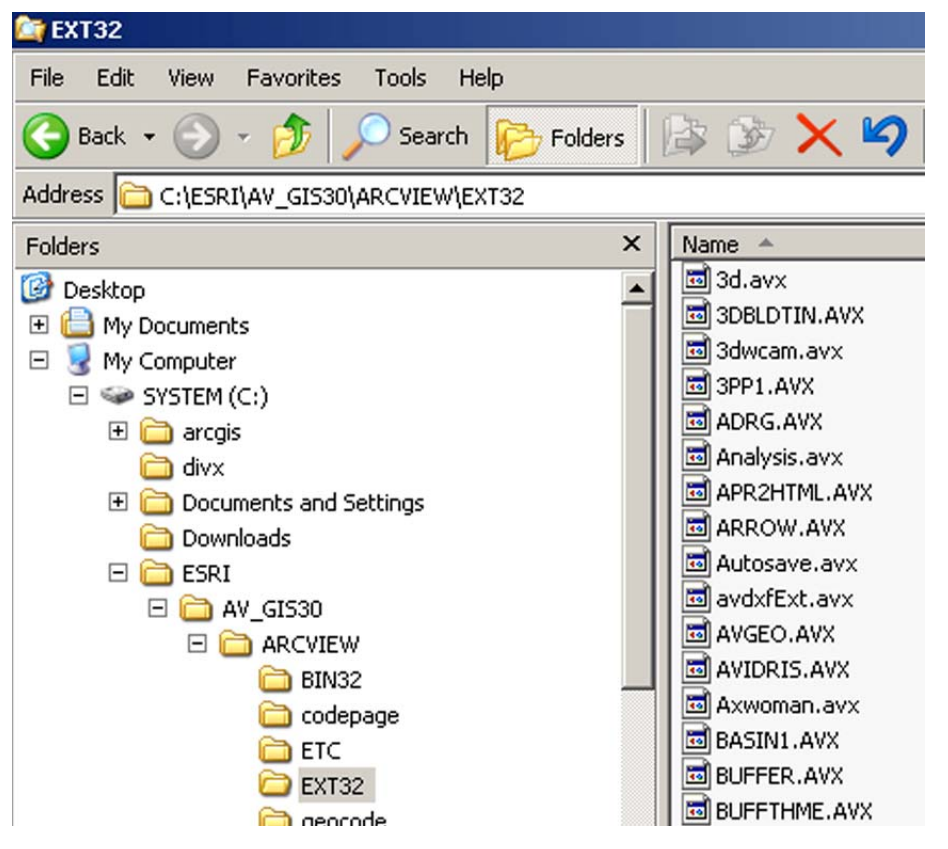